# **User Account Management on ESW2-350G Switches**

## **Objectives**

The user account management is used to manage the users who have access to the web configuration utility of the device. This article explains how to add, edit and delete users on the ESW2-350G series switch. In situations where the administrator password is lost or forgotten, this password recovery helps to reset any of the user access or privileged passwords on the device.

#### **Applicable Devices**

- ESW2-350G
- ESW2-350G-DC

#### **Software Version**

• 1.3.0.62

#### **Password Recovery Service**

Step 1. Log in the switch configuration utility and choose **Administration > User Accounts**. The User Accounts page opens:

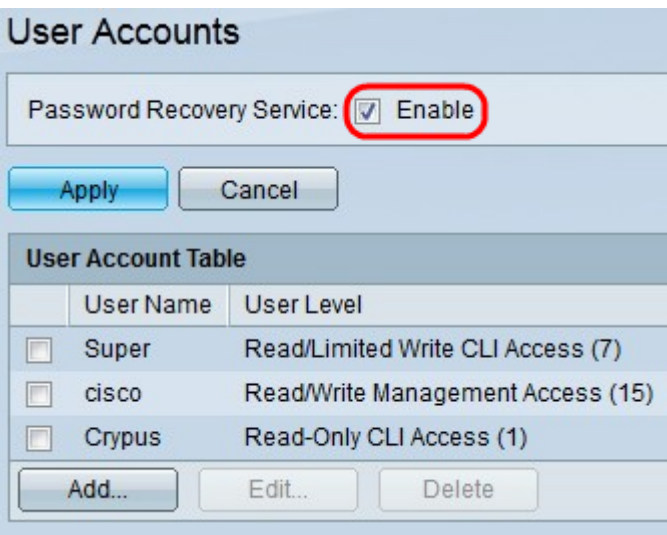

Step 2. Check the Password Recovery Service check box to enable the password recovery service on the switch.

Step 3. Click **Apply**.

## **User Account Management**

Step 1. Log in the switch configuration utility and choose **Administration > User Accounts**. The User Accounts page opens:

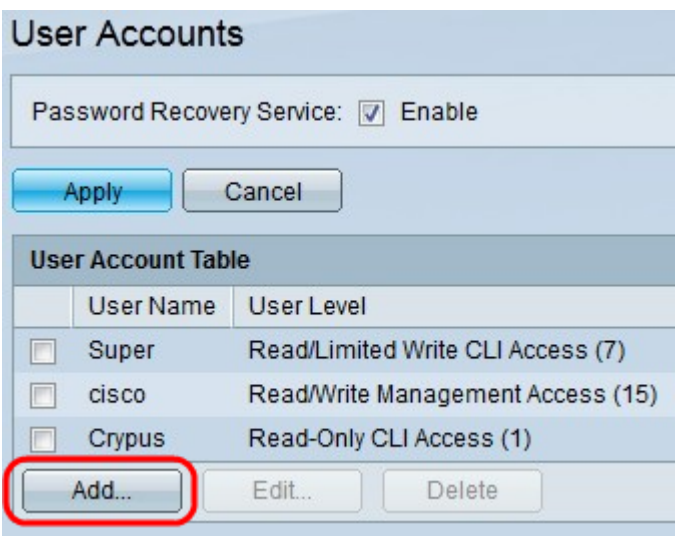

Step 2. Click **Add** to add a user. The Add User Account window appears.

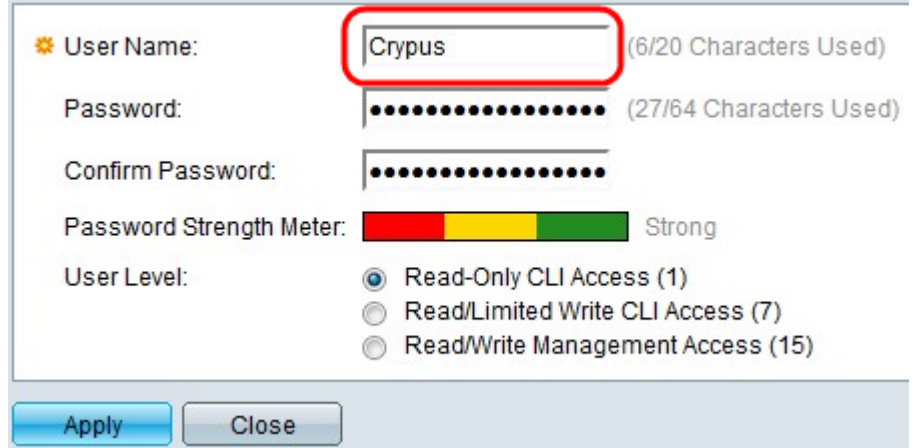

#### Step 3. Enter the username in the User Name field.

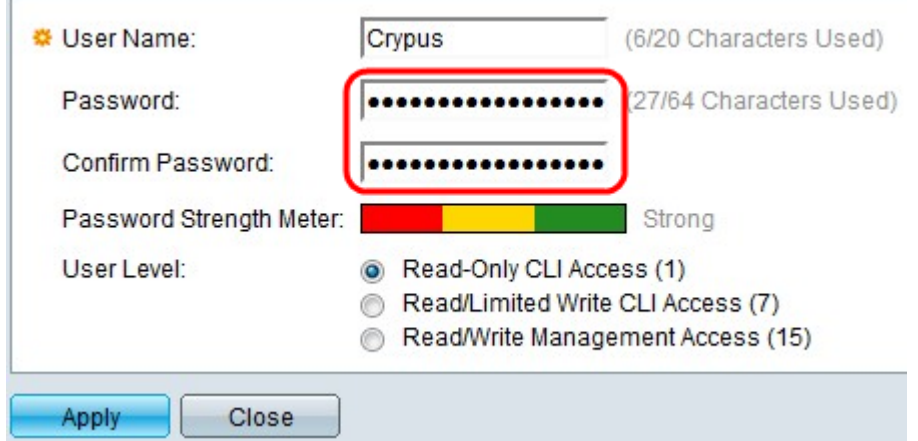

Step 4. Enter the password in the Password field and in the Confirm Password field.

**Note**: Both of the passwords should be identical.

The Password Strength Meter shows the strength of the password whether it is minimum, weak or strong.

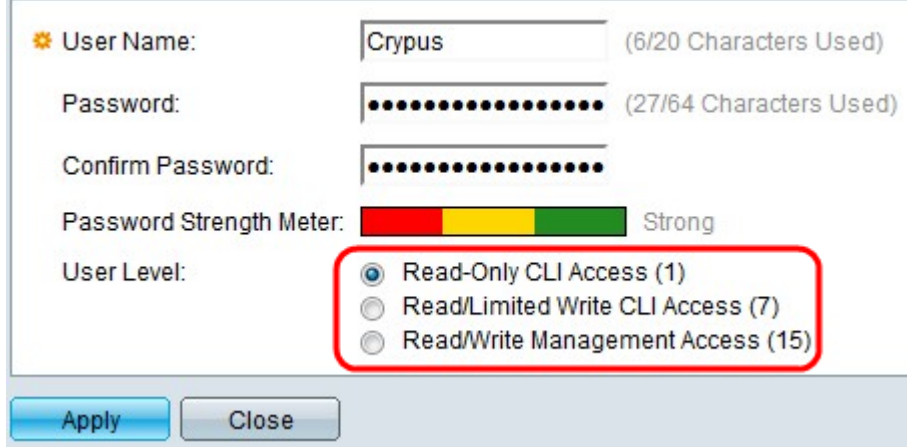

Step 5. Click the desired radio button to which the user need to assigned.

• Read-Only CLI Access (1) – Assigned user can only see all the configurations.

• Read/Limited Write CLI Access (7) – Assigned user can see all the configuration and only can make few changes in the configuration.

• Read/Write management Access (15) – Assigned user can read and make changes to the configuration.

Step 6. Click **Apply**.

#### **Edit/Delete User Account information**

Step 1. Log in the switch configuration utility and choose **Administration > User Accounts**. The User Accounts page opens:

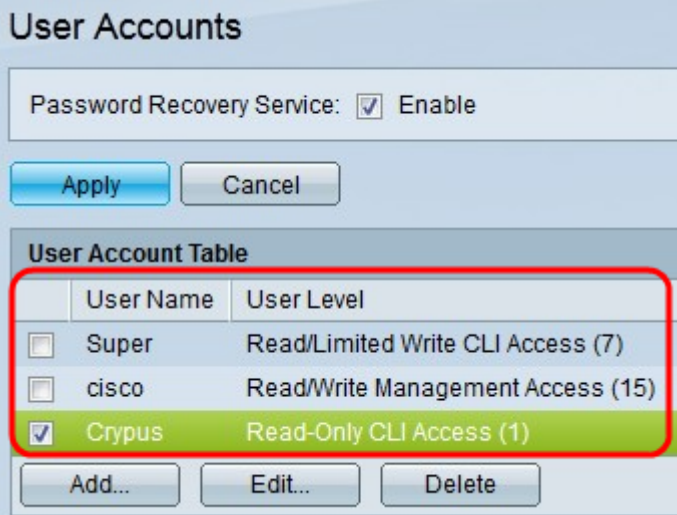

Step 2. Click the desired user which needs to be edited or deleted.

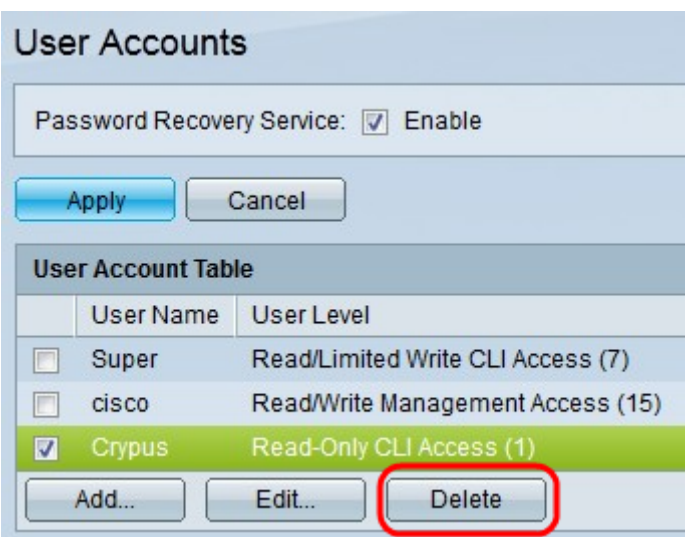

Step 3. (Optional) Click **Delete** to delete the user.

Step 4. Click **Edit** to edit the user account information. The Edit User Account window appears.

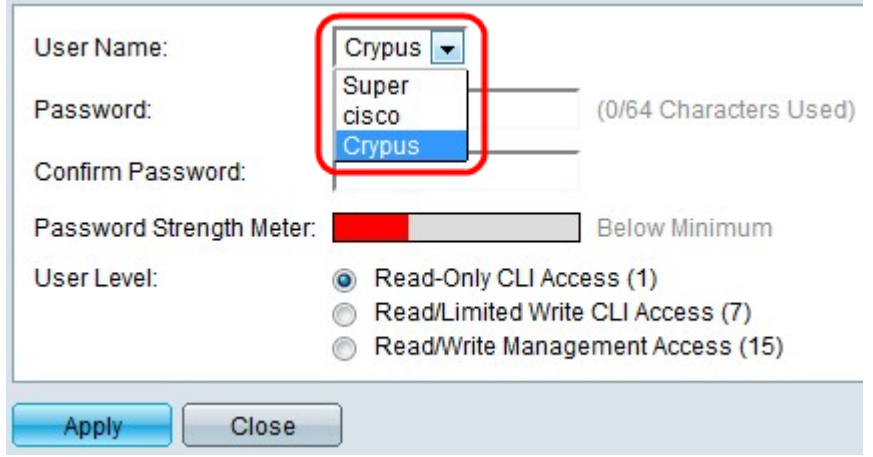

Step 5. Choose the desired user from the User Name drop-down list.

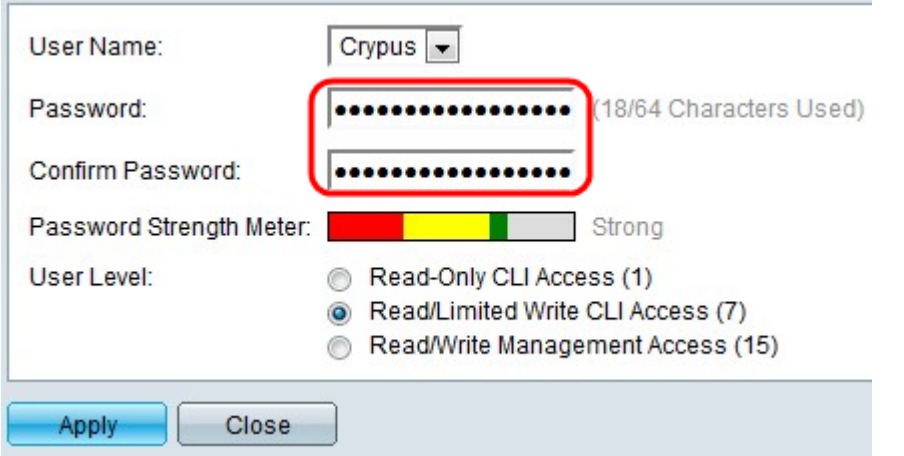

Step 6. Enter the password in Password field and the Confirm Password field.

**Note**: Both of the passwords should be identical.

The Password Strength Meter shows the strength of the password whether it is minimum, weak or strong.

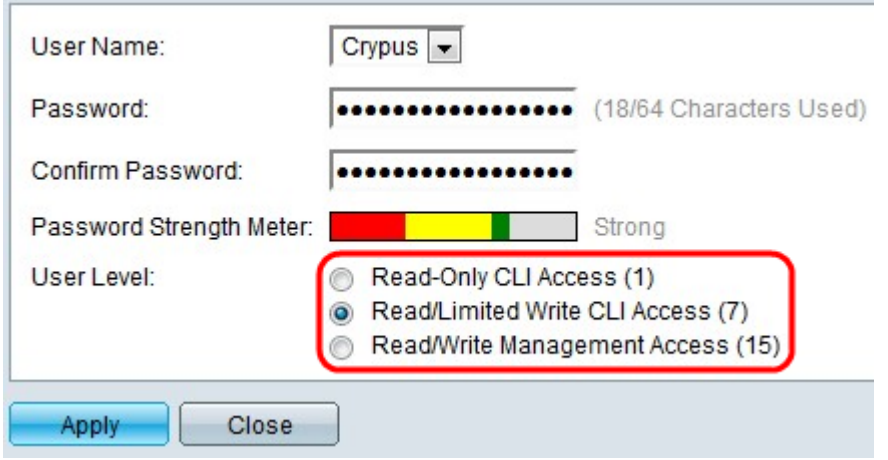

Step 7. Click the desired radio button to which the user need to assigned.

- Read-Only CLI Access (1) Assigned user can only see all the configuration.
- Read/Limited Write CLI Access (7) Assigned user can see all the configuration and only can make few changes in the configuration.

• Read/Write management Access (15) – Assigned user can read and make changes to the configuration.

Step 8. Click **Apply**.